# **SecurityLine Quick Start**

#### **Introduction**

This document provides step by step instructions for a new SecurityLine Customer. Following these instructions the Customer will personalize their private SecurityLine Web site the first time they use the SecurityLine System.

## **Step 1 – Logging on**

Each system is pre-configured with camera(s) and a single User. Your Logon Information has been provided to you by your Installer/Dealer (SecurityLine Customer Configuration Record).

On your computer web browser go to

http://securityline.mysecurityline.com/sl\_login.aspx . (you can also access the Login from the SecurityLine web site www.MySecurityLine.com ).

The following Page will be displayed  $\rightarrow$ 

### **Step 2 - Info**

The "Info" button displays a window that allows you to define personal information about the monitored location.

Replace the generic default information with ….Account Name: field with a description of your location and fill in information in the Comments: field that will be useful for people (i.e. police) to respond to an Emergency.

The following is a sample form filled in with the user's information. **Note: Press the "Back to Events" button to return to the Main page from any subpage.** 

#### **Step 3 – Settings**

The "Settings" button displays information about camera(s) and User(s) on the system as well as the list of people who will be automatically notified by the SecurityLine Server in the event of an Emergency. Using this page you can add personal information to cameras and users. The default configuration is as shown  $\rightarrow$ 

Double clicking the camera will display the Camera Details page with the default values. Enter values appropriate for your camera and save. The following shows an example camera details form filled in  $\rightarrow$ Double clicking the User item labeled "your  $1<sup>st</sup>$  name..." will display the User Details page with the default values. Enter your personal information and press save. The following is an example of a User page  $\rightarrow$ 

The Phone and Cell fields are simply text fields while the Email: field is used to automatically notify the User in the event of an Emergency. As many emails for a user as desired may be entered and are separated by a ";". In our example we show one regular email address followed by a cellular messaging address.

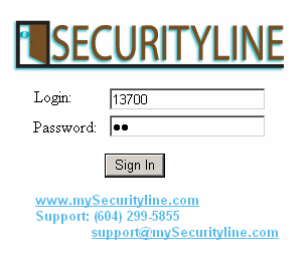

#### **TESECURITYLINE**

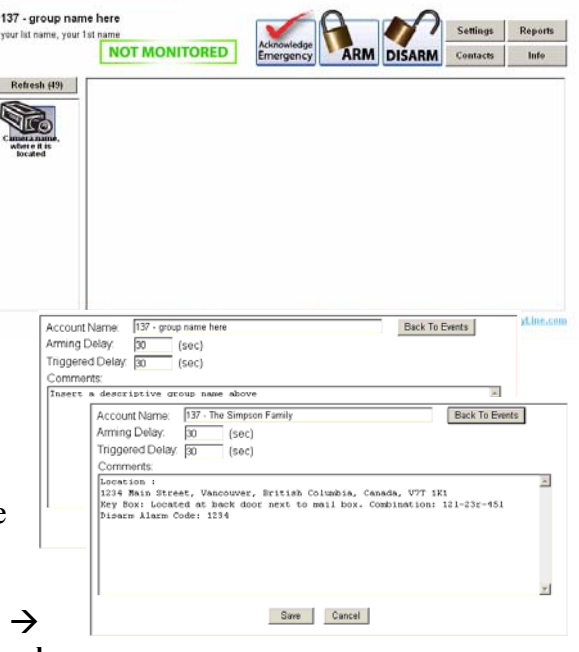

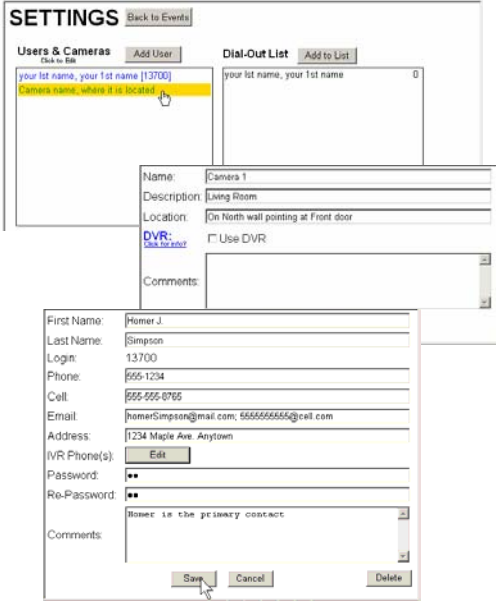

#### **Dial-Out Notification:**

Pressing the "IVR Phone(s): Edit" button allows the user to specify any number of phone numbers and the dialing order that the SecurityLine system will automatically call in the event of an Emergency. Select and delete the default entry then enter your personal phone number (full 10 digits and proceeded by a 1 if you are long distance to Vancouver). Press the Add button and your information will be stored.

#### **Step 4 – Arming**

Your system has now been personalized and is ready to go. To Arm the system return to the main page and press the "ARM" button. The system will show the status of "ARMING" and after a 30 second delay will display the "ARMED" status.  $\rightarrow$ 

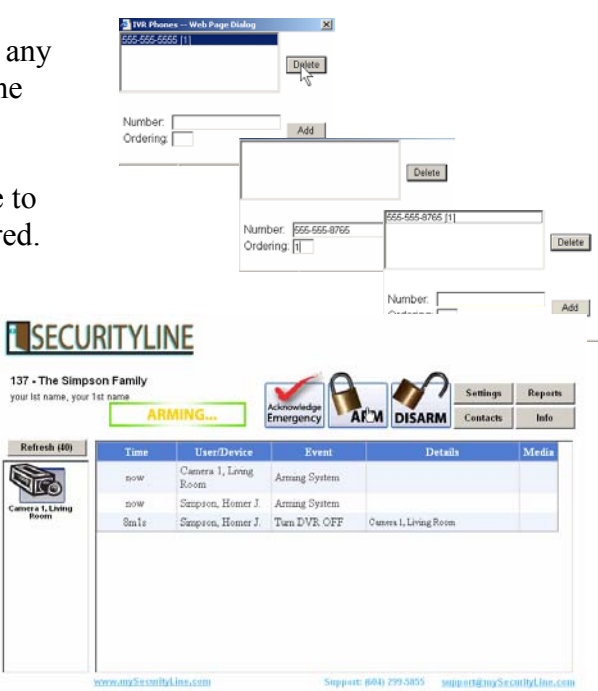